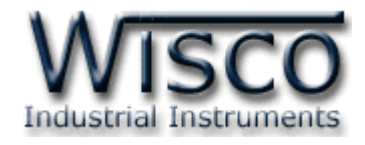

# **Wisco AI Utility**

# **Software Manual**

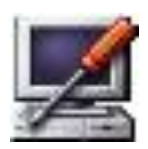

WISCO AI Utility Manual V3.4 Page I

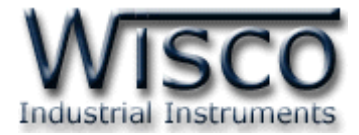

#### Page II WISCO AI Utility Manual V3.4

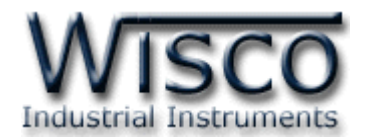

# *สารบัญ*

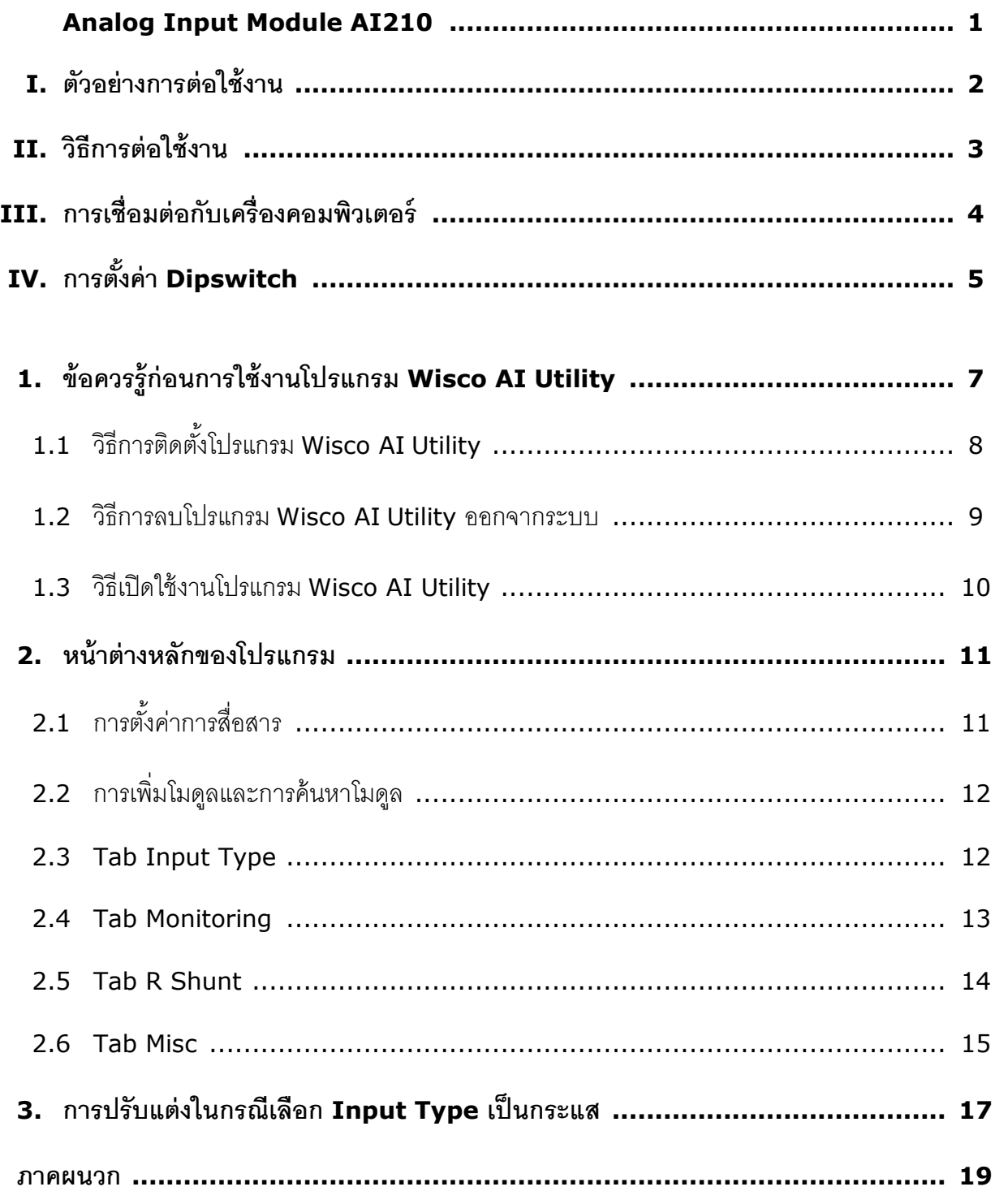

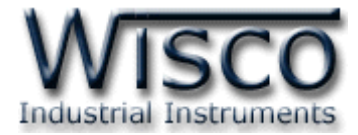

#### Page IV **WISCO AI Utility Manual V3.4**

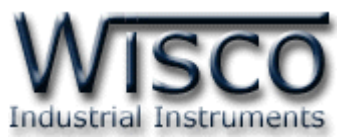

# **Analog Input Module AI210**

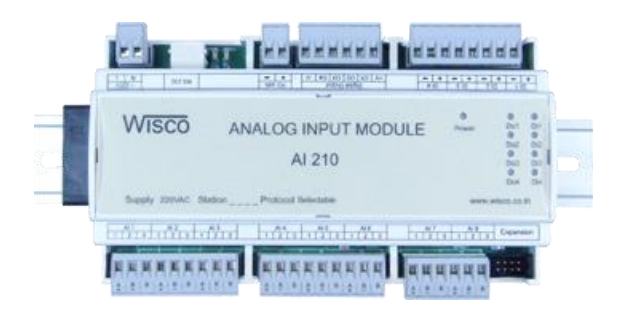

- **-** Programmable Input Type
- **-** 8 Analog Input Channels
- **-** 4 Digital Input Channels
- **-** 4 Digital Output Channels
- **-** RS-232, RS-485 Isolated

**Analog Input Module AI210** เป็นอุปกรณ์ที่สามารถรับสัญญาณ Analog Input ได้ <sup>8</sup>ช่อง, Digital Input 4 ช่อง และควบคุม Digital Output ได้ 4 ช่อง โดยผู้ใช้สามารถโปรแกร Analog Input ให้ใช้ได้กับ Sensor หลายชนิด เช่น Thermocouple, RTD หรือ Voltage เป็นต้น

การเชื่อมต่อกับ AI210 สามารถทำได้โดยผ่านทาง Port RS-232 หรือ RS-485 ทำให้ผู้ใช้ สามารถพัฒนาโปรแกรมบน PC, PLC หรือ จอ Touch Screen เพื่ออ่านค่า Input และควบคุม Digital Output ของ AI210 ได้ โดย Protocol ที่ใช้เชื่อมต่อด้วยนั้นมีให้เลือกหลายแบบ เช่น ODBUS ASCII, MODBUS RTU และสามารถนำข้อมูลนี้ไปใช้ในโปรแกรมบน Windows อื่นๆ เช่น MS Excel, MS Word ซึ่งช่วยให้สะดวกในการนำข้อมูลไปทำการคำนวณเพิ่มเติมหรือจัดทำรายงานได้อีกด้วย **Dimension** (Unit: mm.)

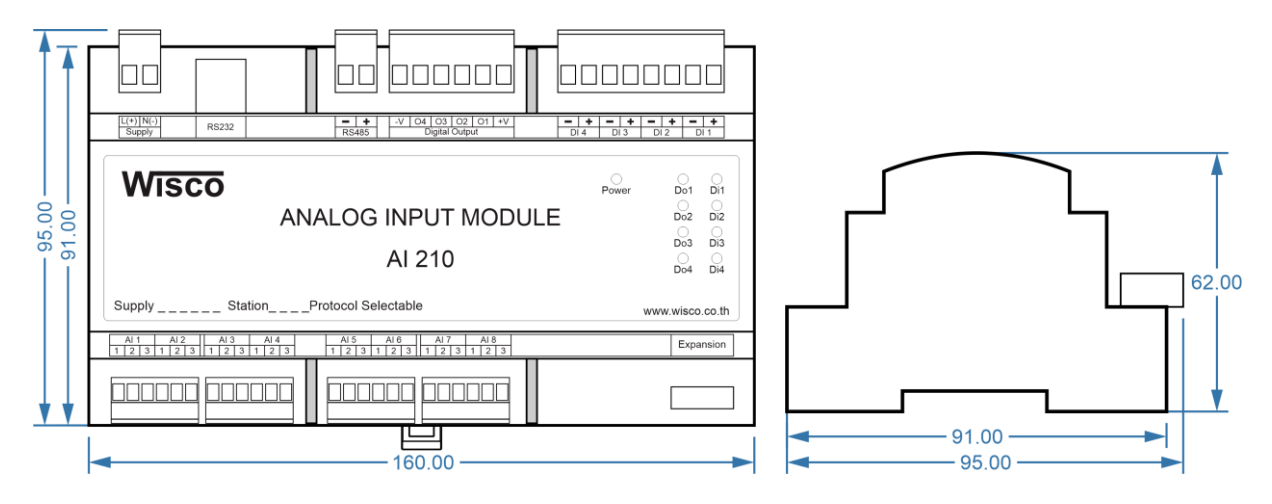

WISCO AI Utility Manual V3.4 Page 1 of 19

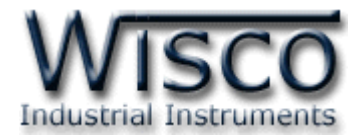

**I. ตัวอย่างการต่อใช้งาน**

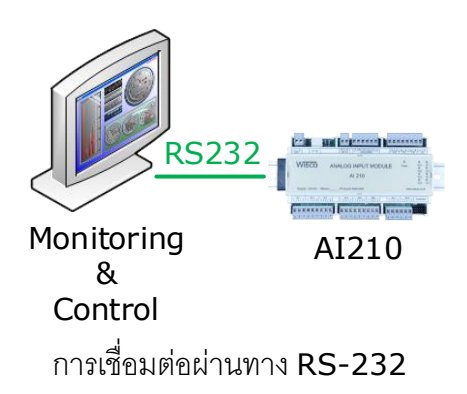

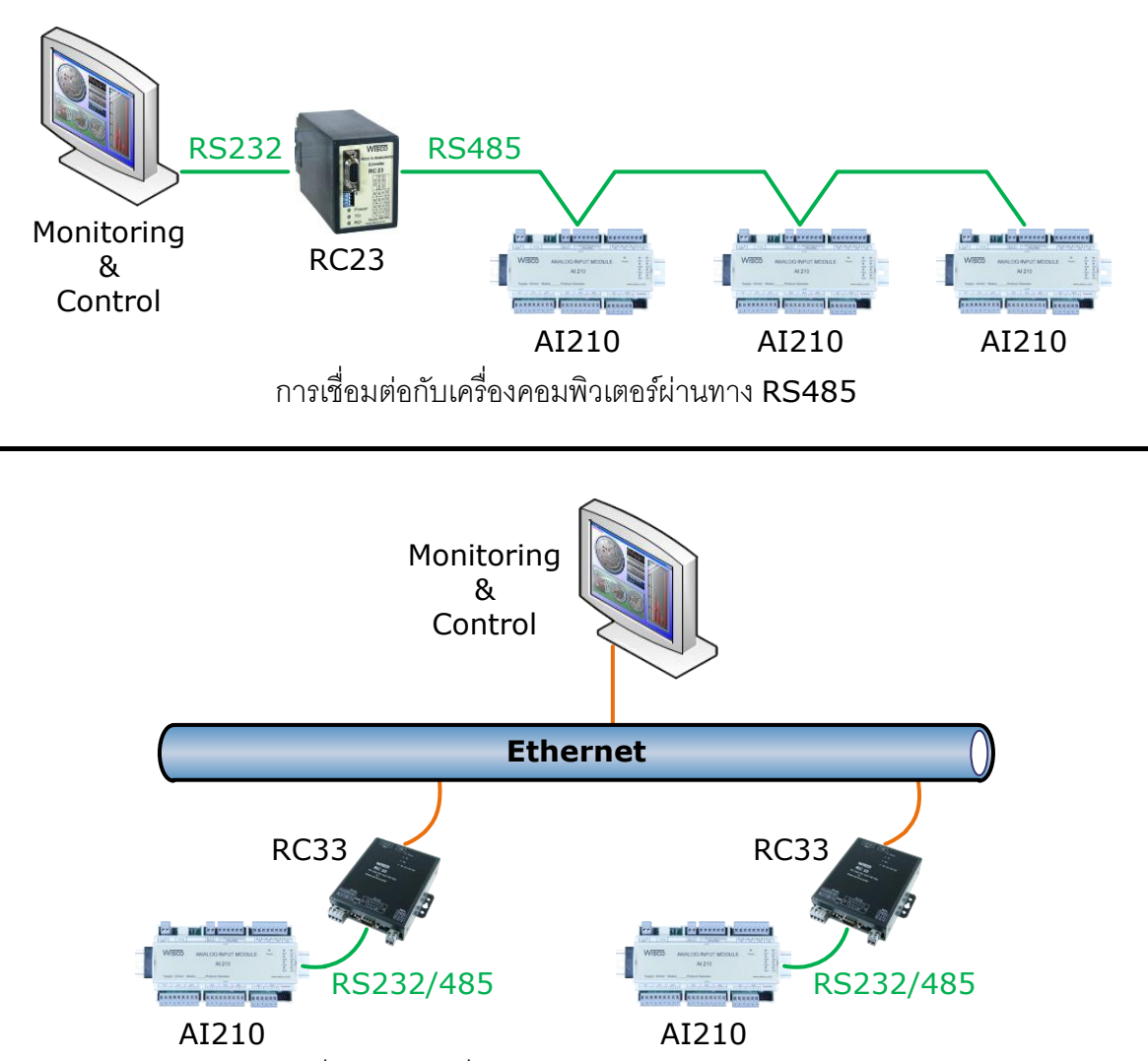

การเชื่อมต่อกับเครื่องคอมพิวเตอร์ผ่านทาง Ethernet

#### Page 2 of 19 WISCO AI Utility Manual V3.4

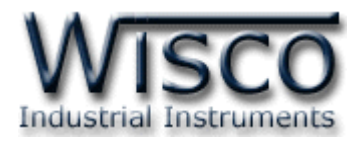

#### **II. วิธีการต่อใช้งาน**

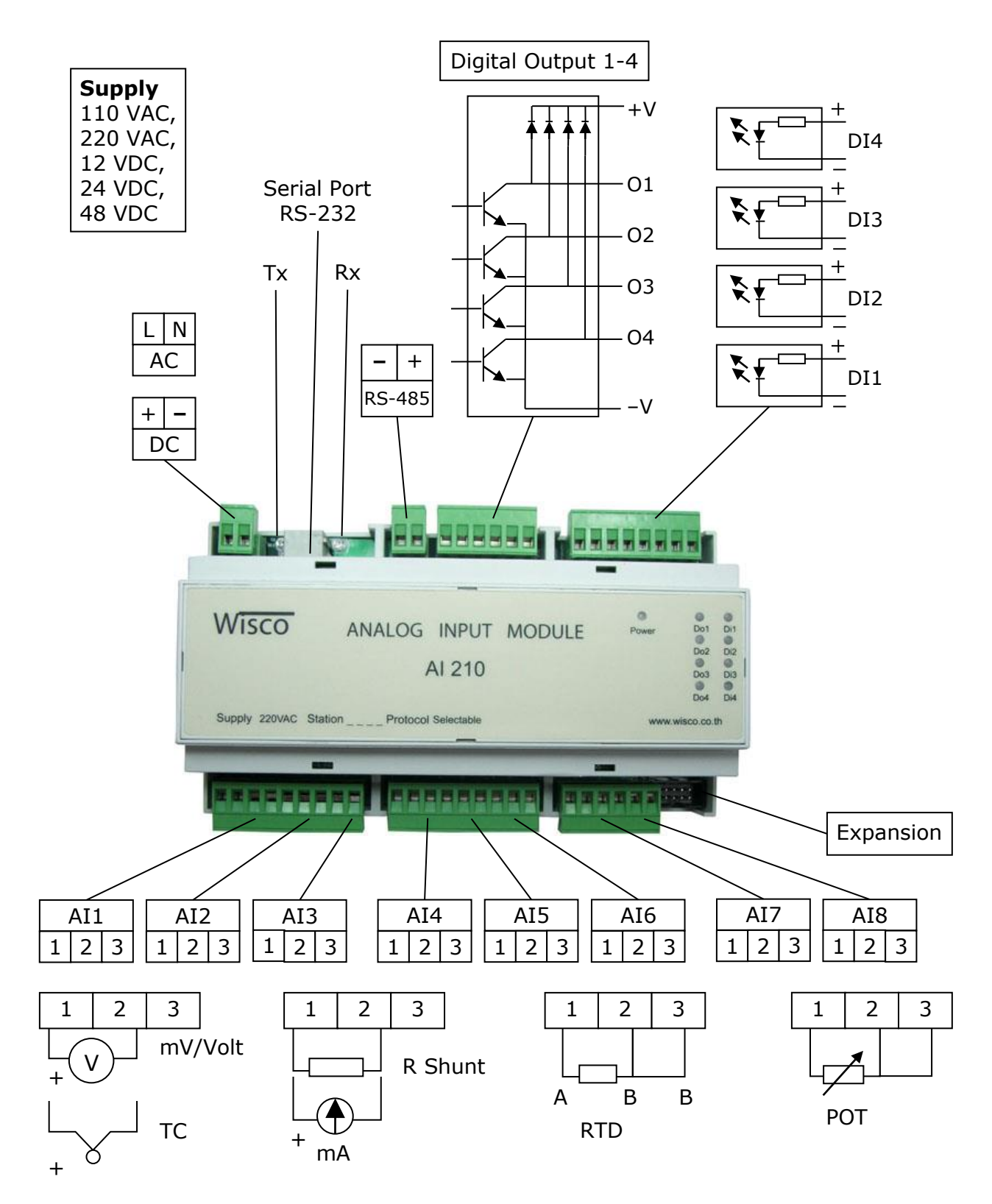

WISCO AI Utility Manual V3.4 Page 3 of 19

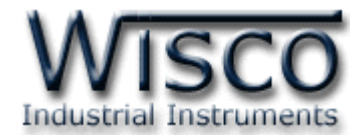

# **III. การเชื่อมต่อกับเครื่องคอมพิวเตอร์**

ึ ก่อนที่จะนำ AI210 ไปใช้งานได้นั้น จำเป็นที่จะต้องมีการตั้งค่า (Configuration) ก่อน โดยใช้ โปรแกรมในการตั้งค่าต่างๆ เช่น Input Type, Record Setting, Digital Input และ Digital Output หลังจากนั้นจึงนำ AI210 ไปใช้งาน

การเชื่อมต่อ AI210 กับเครื่องคอมพิวเตอร์สามารถทำการเชื่อมต่อผ่านทาง Serial เพื่อทำการ ตั้งค่าให้กับ AI210

## **การเชื่อมต่อผ่านทาง Serial Port**

หัวสาย RS232 จะเป็นหัวต่อแบบ RJ12 เชื่อมต่อกับ AI210 ทางด้านช่อง RS232 ส่วนหัวต่อ แบบ DB9 Female จะเชื่อมต่อกับ Comm Port ของเครื่องคอมพิวเตอร์ Comm Port จะอยู่ ด้านหลังของเครื่องคอมพิวเตอร์ ดังรูป

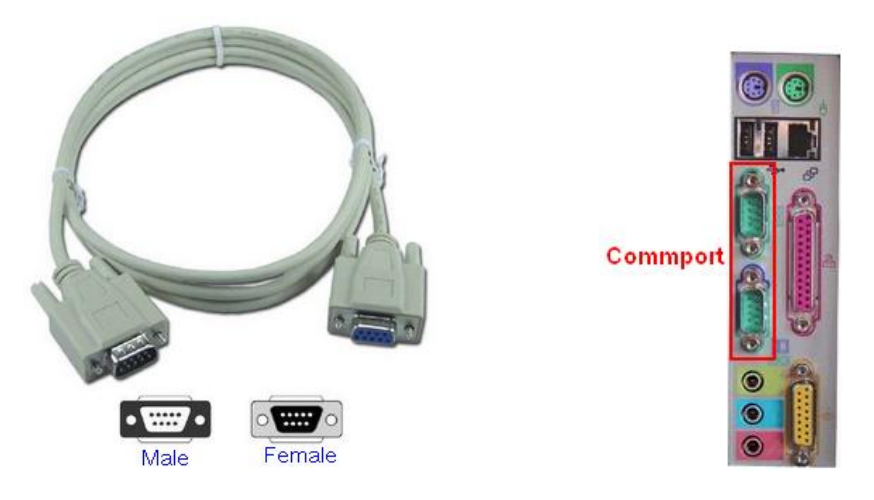

สาย RS232 และ Comm Port ของเครื่องคอมพิวเตอร์

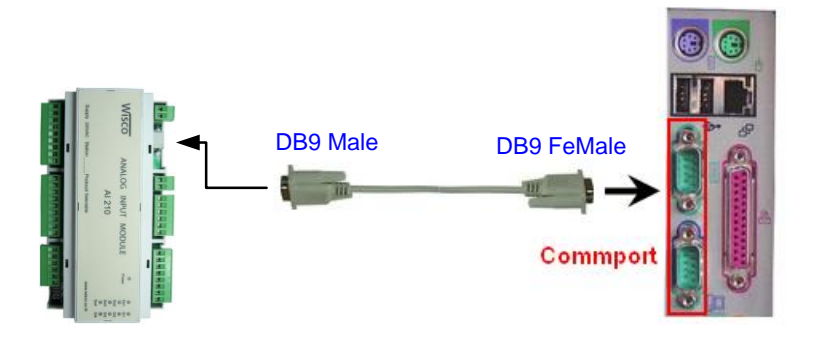

การเชื่อมต่อ AI210 กับเครื่องคอมพิวเตอร์ผ่านทาง Serial Port

Page 4 of 19 WISCO AI Utility Manual V3.4

บริษัท วิศณุและสุภัค จำกัด 102/111-112 หมู่บ้านสินพัฒนาธานี ถนนเทศบาลสงเคราะห์ แขวงลาดยาว เขตจตุจักร กรุงเทพฯ 10900 โทร. (02)591-1916, (02)954-3280-1, แฟกซ์ (02)580-4427, [www.wisco.co.th,](http://www.wisco.co.th/) อีเมล์[info@wisco.co.th](mailto:info@wisco.co.th)

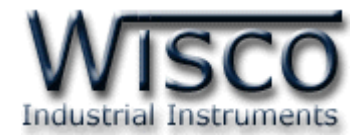

# **IV. การตั้งค่า Dipswitch**

เมื่อแกะฝาด้านบนของโมดูลออกจะพบ Dipswitch ที่ใช้เลือก Station (ตำแหน่งที่ 1-5),

Baud rate (ตำแหน่งที่ 6-7) และ Protocol (ตำแหน่งที่ 8) ตามต้องการ

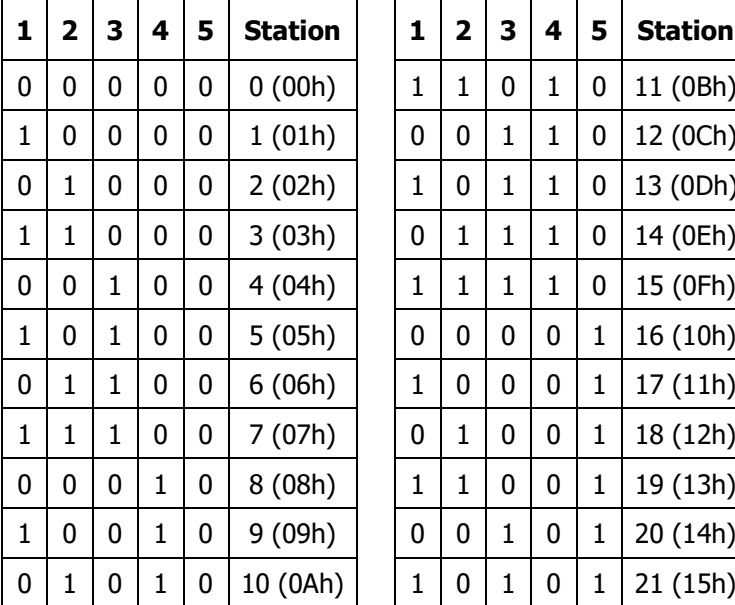

# **ตารางการตั้งค่า Dip Switch**

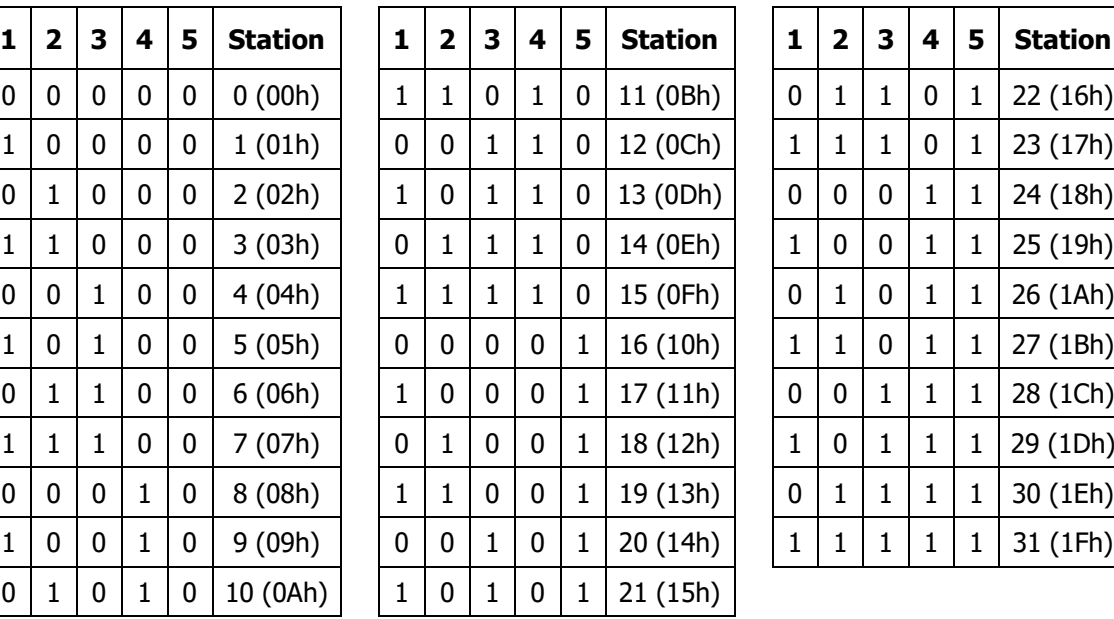

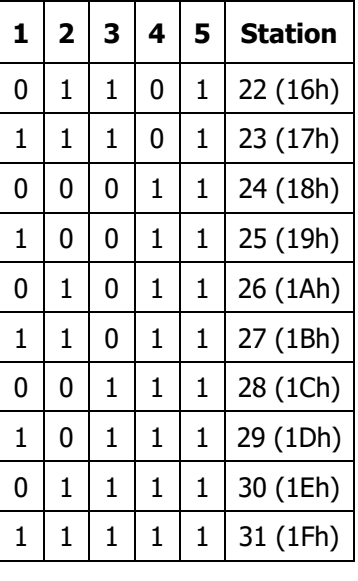

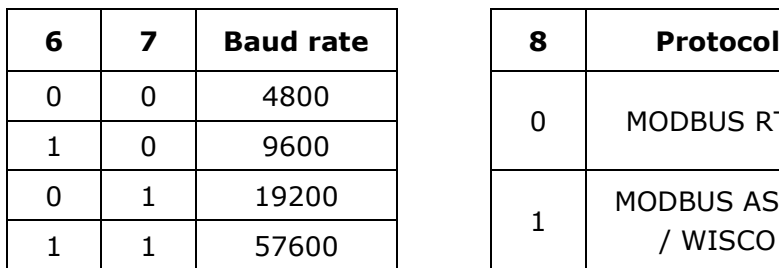

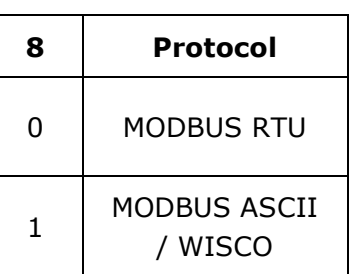

WISCO AI Utility Manual V3.4 Page 5 of 19

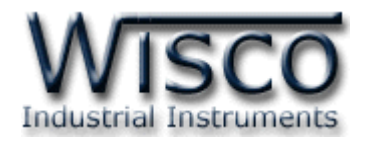

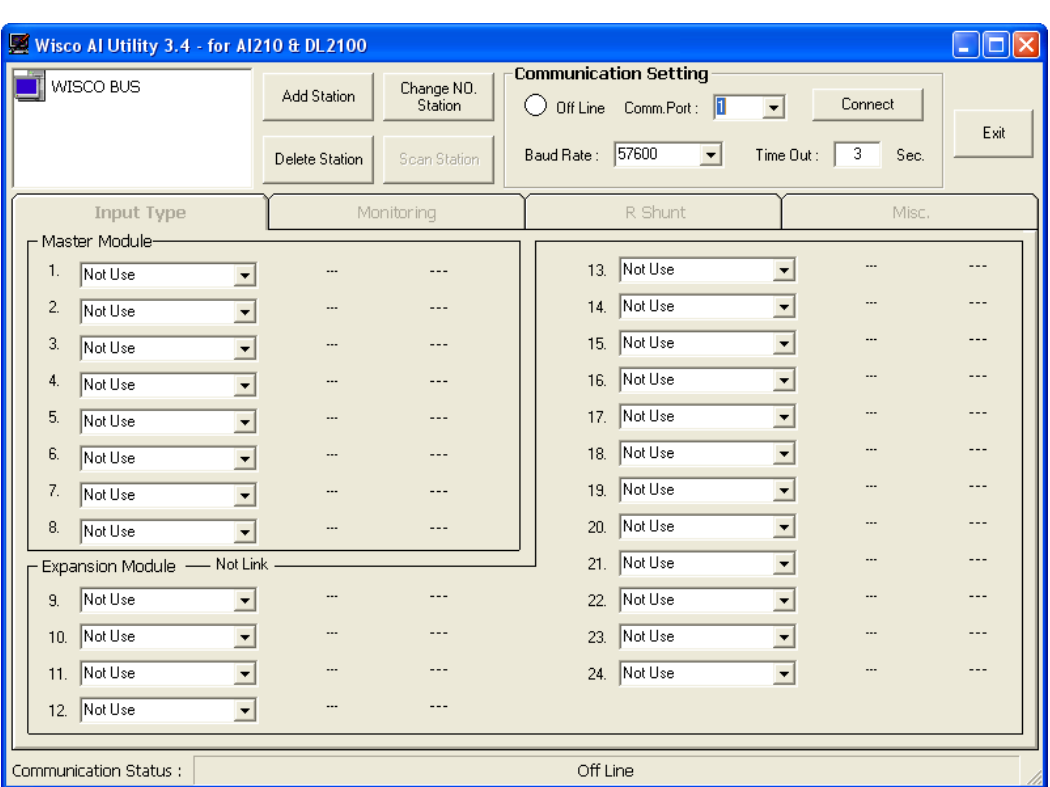

# **Wisco AI Utility**

Wisco AI Utility ใช้สำหรับการอ่านค่าและการตั้งค่า เช่น Input Type, Record Setting, Digital Input, Digital Output และการอ่านค่าวัดในขณะนั้น โดยการเชื่อมต่อผ่านทาง Serial Port

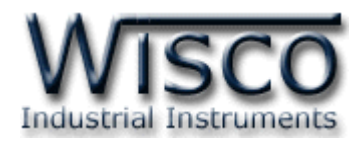

# **1. ข้อควรรู้ก่อนการใช้งานโปรแกรม Wisco AI Utility**

โปรแกรม Wisco AI Utility สามารถเชื่อมต่อกับโมดูลโดยใช้ Wisco ASCII Protocol เท่านั้น โดยการเชื่อมต่อผ่านทาง RS232 หรือ RS485

## **การใช้งาน Serial Port**

การเชื่อมต่อผ่านทาง Serial Port จะต้องตั้งค่าการเชื่อมต่อ เช่น Station, Comm Port และ Baud Rate ระหว่างโมดูลกับโปรแกรมให้ตรงกัน **(ถ้าการตั้งค่าไม่ตรงกันจะไม่สามารถท าการ เชื่อมต่อได)้**

โปรแกรม Wisco AI Utility จะมีหน้าที่หลักคือการทดสอบการทำงานของโมดูลว่าถูกต้อง หรือไม่ และเลือกชนิดของ Analog Input ที่ต้องการใช้งานให้กับโมดูล โดยโมดูลที่ใช้งานร่วมกับ โปรแกรม ได้แก่

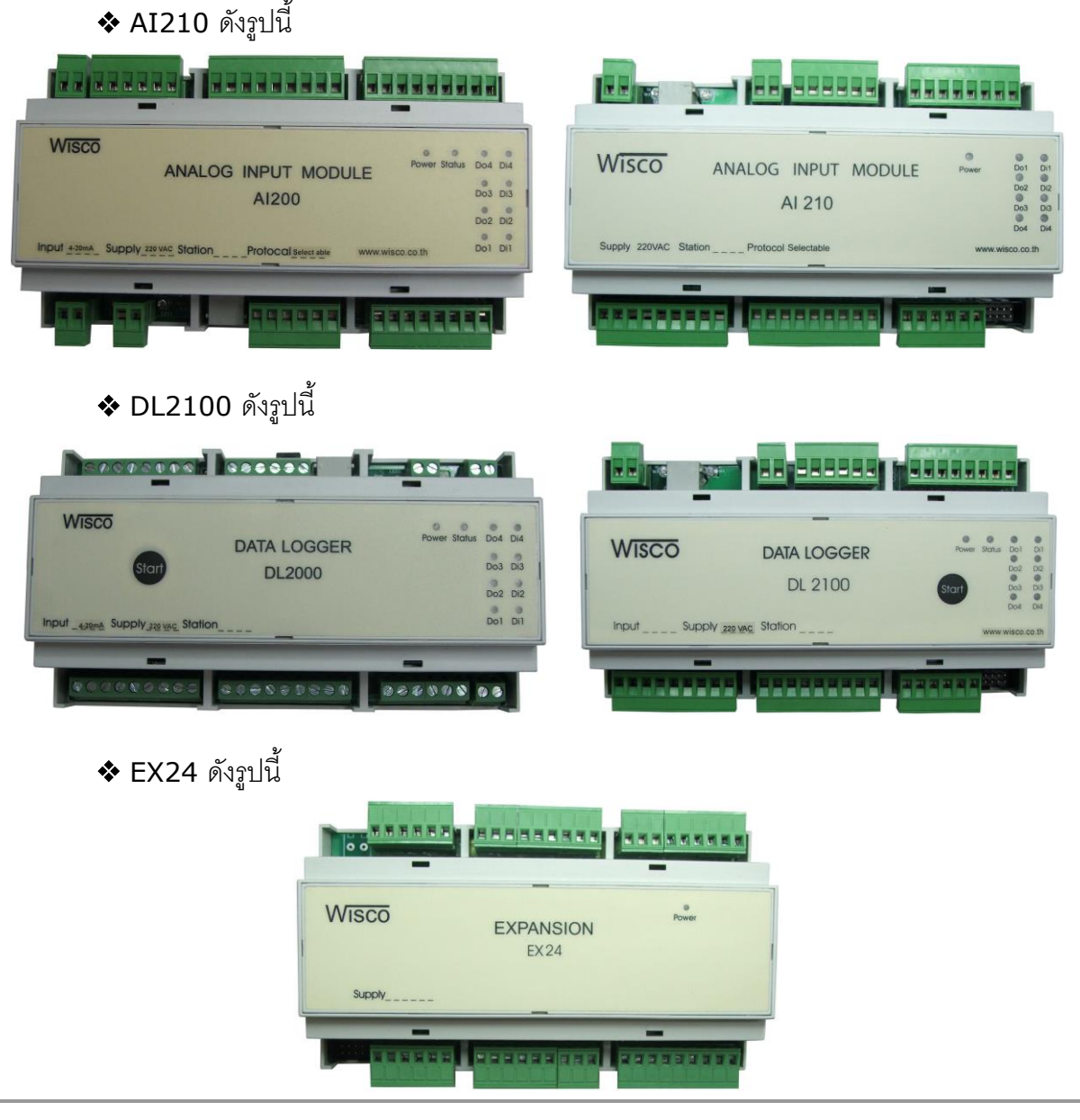

WISCO AI Utility Manual V3.4 Page 7 of 19

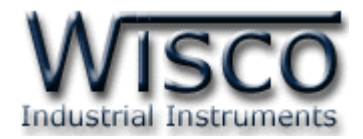

## **1.1 วิธีการติดตั้งโปรแกรม Wisco AI Utility**

โปรแกรม Wisco AI Utility สามารถหาได้จาก 2 แหล่ง ดังนี้

❖ เว็บไซต์ของทางบริษัท [www.wisco.co.th/main/downloads](http://www.wisco.co.th/main/downloads)

(AI\_Utility\_Setup\_v3\_4.exe)

 $\bm{\dot{\cdot}}$  ใน CD ที่มากับ AI210 การลงโปรแกรมมีขั้นตอนดังนี้

❖ ใส่ CD ลงใน CD/DVD-ROM

❖ เปิดไฟล์ชื่อ AI\_Utility\_Setup\_v3\_4.exe

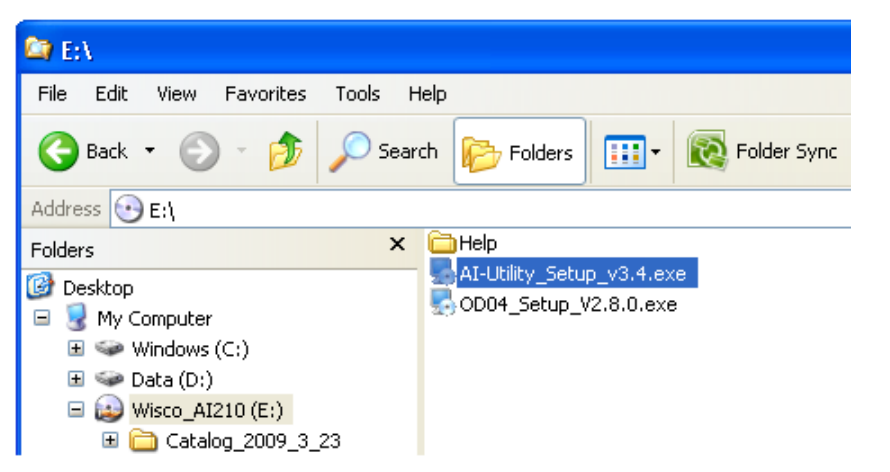

เมื่อหน้าต่างติดตั้งโปรแกรมแสดงขึ้นมา ให้คลิกปุ่ม <mark>ไกษะ ไหน ได้</mark>อยๆ จนกระทั่งสิ้นสุดการติดตั้ง

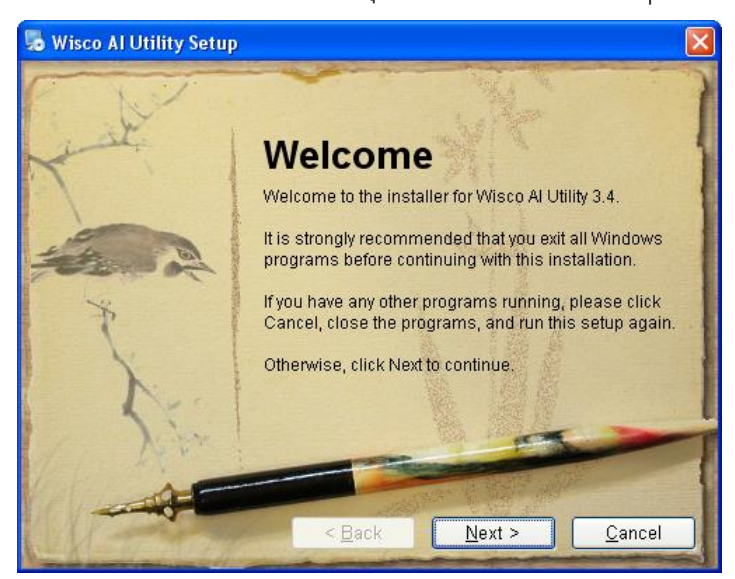

โปรแกรมที่ติดตั้งแล้วโดยปกติจะอยู่ในกลุ่มของ Program Files ดังนี้

[Windows Drive] > Program Files > Wisco > Wisco Utility > AI Utility 3.4

และ shortcut ที่ใช้เปิดโปรแกรม Wisco AI Utility จะอยู่ใน Programs Group ดังนี้

Start > All Programs > Wisco > Wisco Utility > AI Utility 3.4

#### Page 8 of 19 WISCO AI Utility Manual V3.4

บริษัท วิศณุและสุภัค จำกัด 102/111-112 หมู่บ้านสินพัฒนาธานี ถนนเทศบาลสงเคราะห์ แขวงลาดยาว เขตจตุจักร กรุงเทพฯ 10900

โทร. (02)591-1916, (02)954-3280-1, แฟกซ์ (02)580-4427, [www.wisco.co.th,](http://www.wisco.co.th/) อีเมล์[info@wisco.co.th](mailto:info@wisco.co.th)

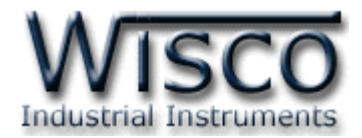

### **1.2 วิธีการลบโปรแกรม Wisco AI Utility ออกจากระบบ**

เลือกที่ start -> All Programs -> Wisco -> Wisco Utility -> Uninstall AI

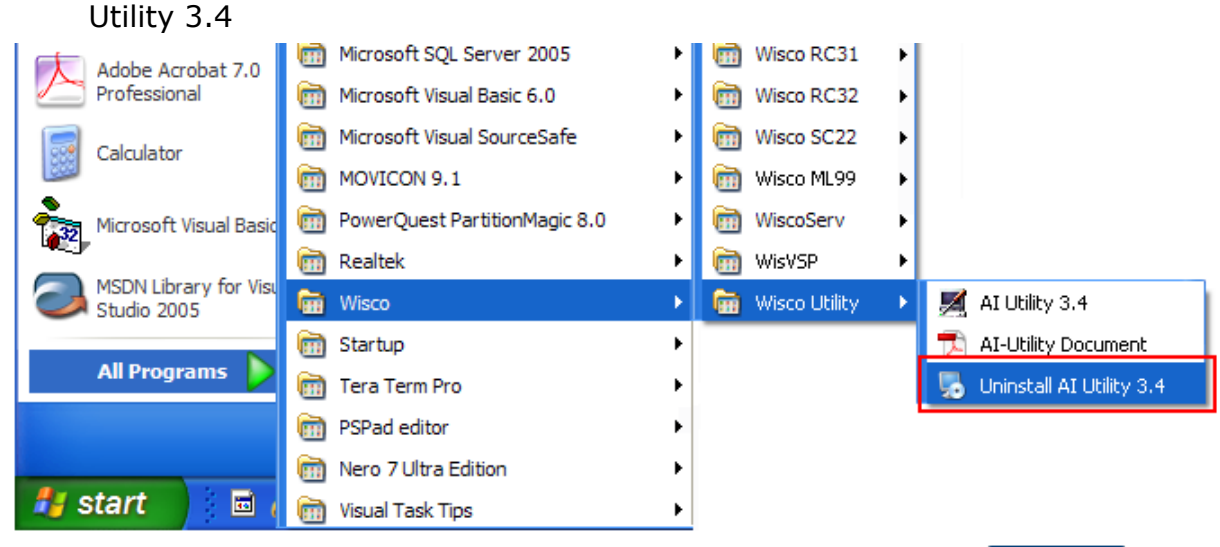

 $\bm{\cdot}$  จะปรากฏหน้าต่างให้ยื่นยันการลบโปรแกรม ออกจากระบบ คลิกปุ่ม  $\mathbin\Vert$  $N$ ext >

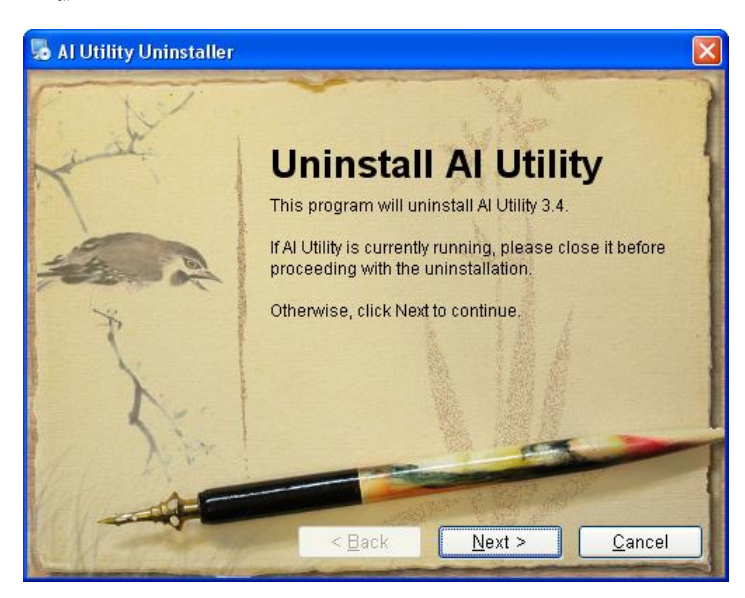

 $\clubsuit$  รอสักครู่ Windows จะทำการลบโปรแกรมออกจากระบบ

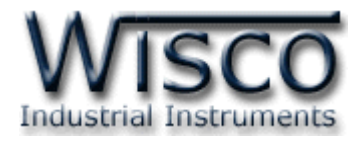

# **1.3 วิธีเปิ ดใช้งานโปรแกรม Wisco AI Utility**

เปิดโปรแกรมโดยเลือกที่ start -> All Programs -> Wisco -> Wisco Utility ->

AI Utility 3.4 จะปรากฏหน้าต่างของโปรแกรม Wisco AI Utility

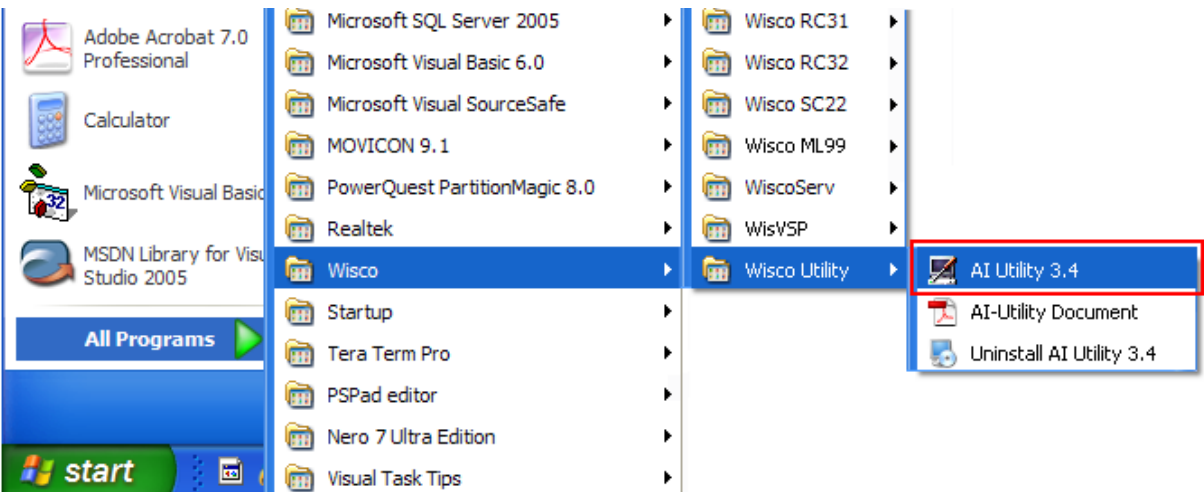

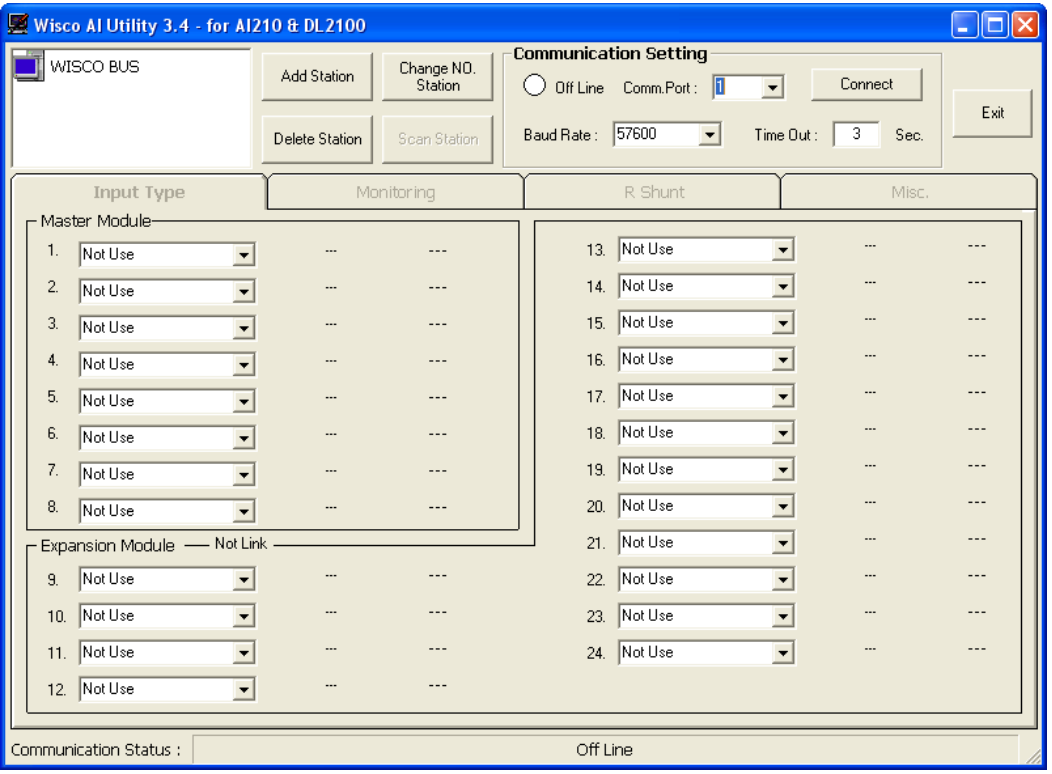

#### Page 10 of 19 WISCO AI Utility Manual V3.4

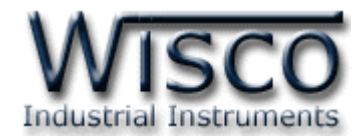

# **2. หน้าต่างหลักของโปรแกรม**

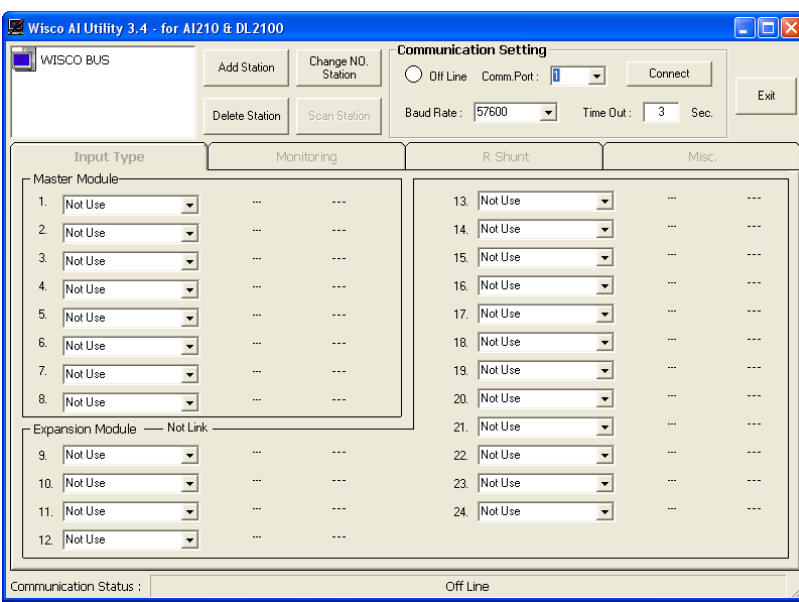

หน้าต่างหลักของโปรแกรมประกอบด้วย Communication Setting, Search Module,

Tab Input Type, Tab Monitoring, Tab R Shunt และ Tab Misc มีรายละเอียดดังนี้

# **2.1 การตั้งค่าการสื่อสาร**

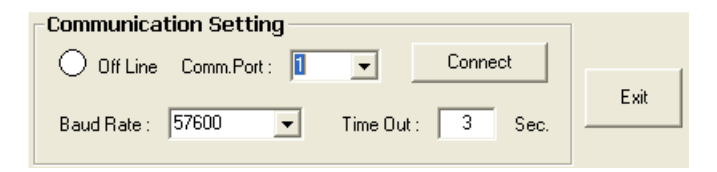

Communication Setting มีรายละเอียดดังนี้

- ❖ Comm. Port กำหนดพอร์ตที่ใช้ในการเชื่อมต่อ
- ◆ Baud Rate กำหนดความเร็วในการสื่อสาร (โดยจะต้องกำหนดให้ตรงกับการปรับ DIP Switch ภายในของโมดูล)
- ◆ **Time Out** กำหนดระยะเวลาที่โปรแกรมรอการตอบกลับจากโมดูลหากเลยเวลาที่ ก าหนดไว้ โปรแกรมจะฟ้อง "ERROR Timeout"
- ❖ ปุ่ม Connect/Disconnect ใช้สำหรับทำการเชื่อมต่อหรือยกเลิกการเชื่อมต่อ
- ❖ **Off Line/On Line** แสดงสถานะการเชื่อมต่อกับโปรแกรม ดังนี้

 $\triangleright$   $\bigcirc$  On Line ทำการเชื่อมต่อ

➢ ยกเลิกการเชื่อมต่อ

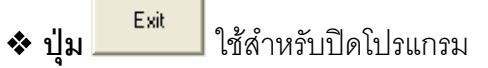

#### WISCO AI Utility Manual V3.4 Page 11 of 19

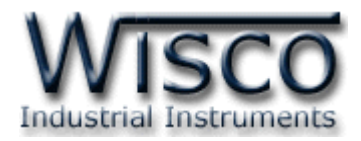

## **2.2 การเพิ่มโมดูลและการค้นหาโมดูล**

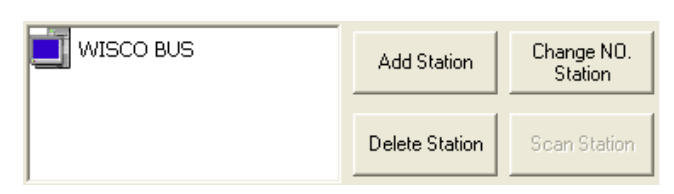

Add/Search Module มีรายละเอียดดังนี้

- $\bm{\cdot}$  *Wisco* Bus แสดงโมดูลที่โปรแกรมจะทำการเชื่อมต่อด้วย ไม่ว่าจะมีโมดูลจริงหรือไม่มี
- ❖ **ปุ่ม \_\_<sup>Add Station \_\_</mark> ใช้สำหรับเพิ่**มโมดูลที่โปรแกรมจะทำการเชื่อมต่อลงไปใน Wisco Bus\_</sup> ❖ **ปุ่ ม** ใช้ส าหรับลบโมดูลใน Wisco Bus • ปุ่ม <mark>Change N0.</mark><br>◆ ปุ่ม <sup>Station ใช้สำหรับเปลี่ยนหมายเลขโมดูลที่โปรแกรมจะทำการเชื่อมต่อ</sup>
- ❖ ปุ่ม <mark>\_<sup>Scan Station |</mark> ใช้สำหรับทำการค้นหาโมดูลที่เชื่อมต่อกับ Comm. Port ที่กำหนดไว้</mark></sup> และเพิ่มลงไปใน Wisco Bus
- **\*\*\*** หลังจากเพิ่มโมดูลหรือค้นหาโมดูลแล้ว **ให้คลิกเลือกรูปโมดูลภายใน Wisco Bus**

**T** wisco BUS **ทุกครั้ง ซีรี เจริงจ**ากนั้นจึงทำการเลือก Input Type หรือทำการทดสอบ

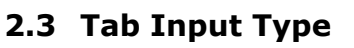

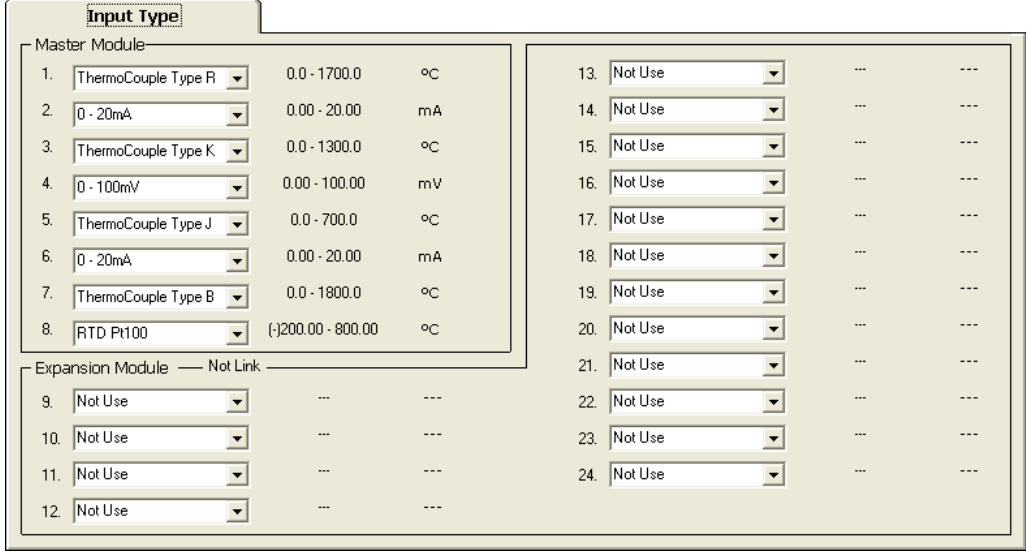

การเลือก Analog Input ที่ต้องการใช้งาน มีรายละเอียดดังนี้

- ❖ **Master Module** เลือกชนิดของ Analog Input ที่ต้องการใช้งานโดยการกดปุ่ ม
- ❖ **Expansion Module** เลือกชนิดของ Analog Input ที่ต้องการใช้งานโดยการกด
	- ปุ่ม <mark>「</mark> ให้กับ Module EX24 (ในกรณีต่อพ่วงกับ Module EX24)

Page 12 of 19 WISCO AI Utility Manual V3.4

บริษัท วิศณุและสุภัค จำกัด 102/111-112 หมู่บ้านสินพัฒนาธานี ถนนเทศบาลสงเคราะห์ แขวงลาดยาว เขตจตุจักร กรุงเทพฯ 10900 โทร. (02)591-1916, (02)954-3280-1, แฟกซ์ (02)580-4427, [www.wisco.co.th,](http://www.wisco.co.th/) อีเมล์[info@wisco.co.th](mailto:info@wisco.co.th)

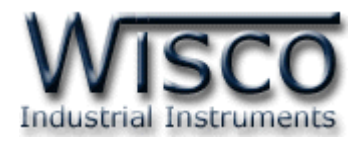

#### **2.4 Tab Monitoring**

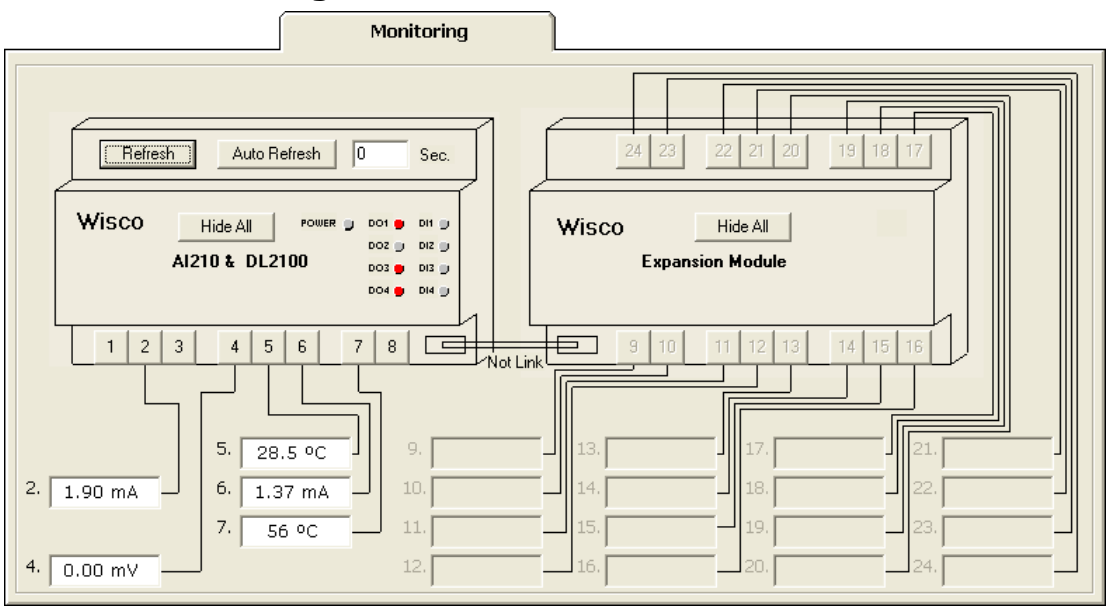

ใช้สำหรับแสดงผลค่าวัดของ Analog Input และสถานการณ์ทำงานของ Digital Input และ Digital Output มีรายละเอียดดังนี้

- ❖ ปุ่ม Refresh | ใช้สำหรับทำการอ่านค่าของ Analog Input
- ❖ ปุ่ม **Auto Refresh/Stop** ใช้สำหรับทำการอ่านค่าของ Analog Input โดยจะทำ

การอ่านค่าตามเวลาที่กำหนดไว้ใน $\overline{\phantom{1}}$  Sec. (1-60 Sec)

- ❖ **ปุ่ม Hide All/Show All** ใช้สำหรับแสดงหรือซ่อนการแสดงผลค่าวัดทุกช่อง
- ❖ **ปุ่ ม <sup>1</sup> - <sup>24</sup>** ใช้ส าหรับแสดงหรือซ่อนการแสดงผลค่าวัดของช่องนั้นๆ
- ❖ **DO1 - DO4** แสดงสถานะการท างานของ Digital Output สามารถเปลี่ยนสถานะ

การทำงานโดยการคลิกที่ปุ่ม ■ สถานะมีดังนี้

- ➢ หมายถึง On
- ➢ หมายถึง Off
- $\div$  **DI DI4** แสดงสถานะการทำงานของ Digital Input สถานะมีดังนี้

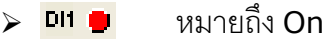

➢ หมายถึง Off

WISCO AI Utility Manual V3.4 Page 13 of 19

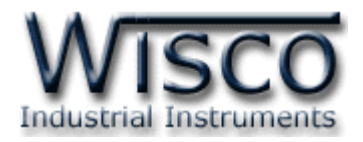

#### **2.5 Tab R Shunt**

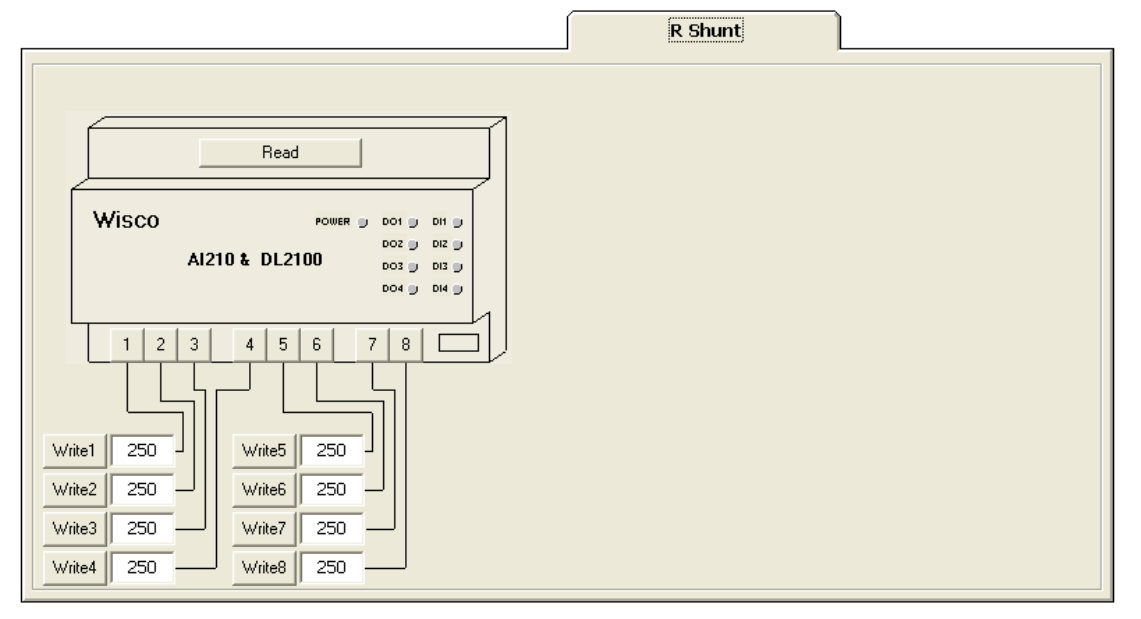

กำหนดค่าความต้านทานให้กับ Analog Input (250Ω) ในกรณีที่กำหนดให้ Input Type เป็น Current 0- 20 mA หรือ 0 – 40 mA มีรายละเอียดดังนี้

- ❖ **ปุ่ ม** ใช้ส าหรับอ่านค่า R Shunt ที่บันทึกอยู่ในโมดูล
- ❖ **ปุ่ ม 1 – <sup>24</sup>** ใช้ส าหรับอ่านค่าความต้านทานที่เชื่อมต่อกับ Analog Input (การอ่าน

ค่าความต้านทานจะต้องไม่มี Current 0-20 mA หรือ 0-40 mA เข้ามาทาง Input)

❖ **ปุ่ ม Write 1 – Write 24** ใช้ส าหรับส่งค่า R Shunt ไปบันทึกยังโมดูล

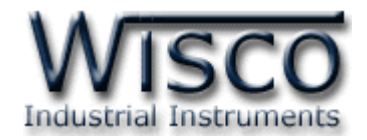

#### **2.6 Tab Misc**

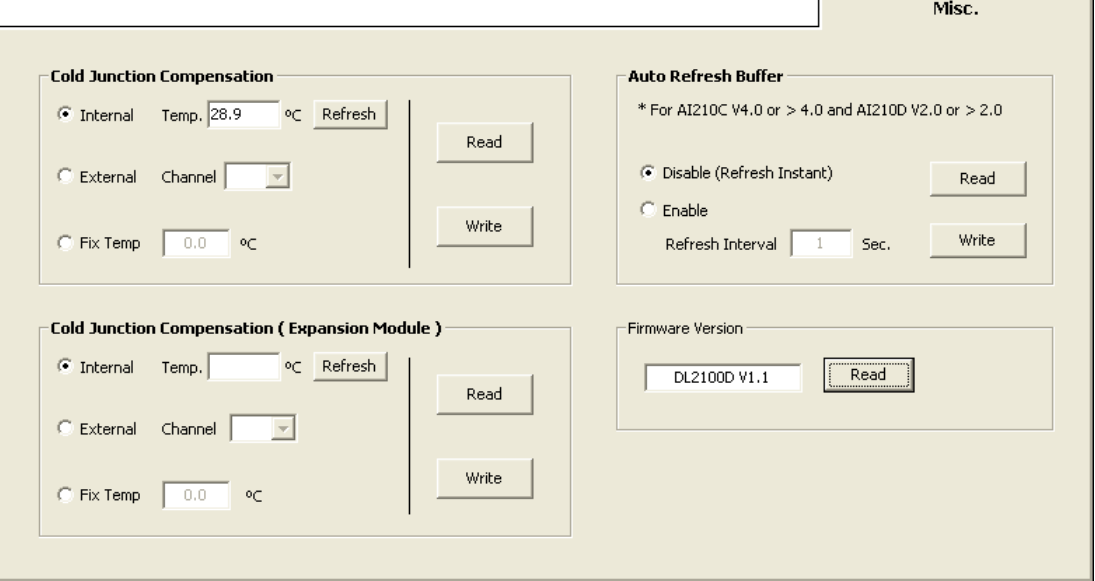

ึ กำหนดค่าการชดเชยอุณหภูมิ ซึ่งใช้สำหรับ Input ชนิด Thermocouple และการอ่านค่า

Ambient Temperature เป็นอุณหภูมิที่วัดได้จากเซ็นเซอร์ภายในโมดูล มีรายละเอียดดังนี้

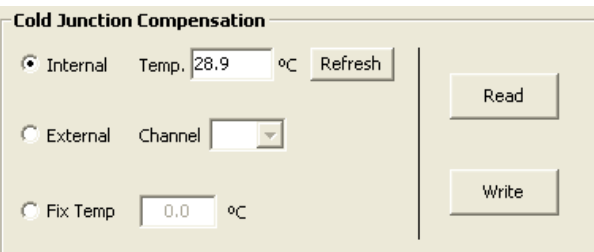

#### **Cold Junction Compensation**

- ❖ **Internal** หมายถึง การชดเชยอุณหภูมิโดยใช้เซ็นเซอร์ภายในโมดูล (วัดค่าที่ขั้วต่อ)
- ❖ External หมายถึง การชดเชยอุณหภูมิโดยใช้เซ็นเซอร์ภายนอก โดยจะต้องกำหนดช่อง

ที่ใช้ต่อเซ็นเซอร์ประเภท RTD Sensor (1 ~ 24)

- ❖ **Disable** หมายถึง ไม่มีการชดเชยอุณหภูมิ
- $\bf{\hat{x}}$  **Fix Temp** เลือกใช้ค่าอุณหภูมิคงที่ตามที่กำหนดไว้ (-5.0  $\sim$  5.0)
- ❖ **ปุ่ม <mark>Refresh |</mark> ใช้สำหรับอ่านค่าอุณหภูมิจากเซ็นเซอ**ร์ภายในโมดูล
- ❖ ป่ม <sup>Read</sup> ใช้สำหรับอ่านค่าที่บันทึกไว้ในโมดูล
- ❖ **ปุ่ ม** ใช้ส าหรับส่งค่าที่ก าหนดไว้ไปบันทึกยังโมดูล

#### WISCO AI Utility Manual V3.4 Page 15 of 19

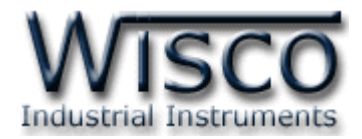

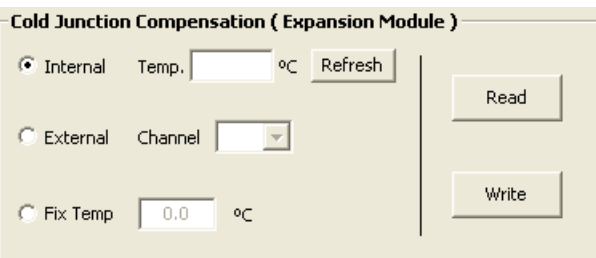

#### **Cold Junction Compensation (Expansion Module)**

กำหนดค่าการชดเชยอุณหภูมิในกรณีที่ต่อพ่วงกับ Module EX24

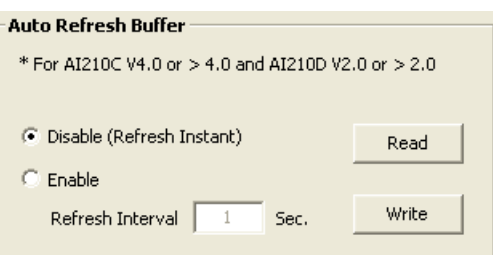

#### **Auto Refresh Buffer**

- ❖ **Disable (Refresh Instant)** ปิดการใช้งานของโหมดนี้
- ❖ **Enable** กำหนดให้โมดูลอ่านค่าวัดแล้วเก็บไว้ใน Buffer ตามเวลาที่กำหนดไว้ใน

"Refresh Interval" (มีหน่วยเป็นวินาที)

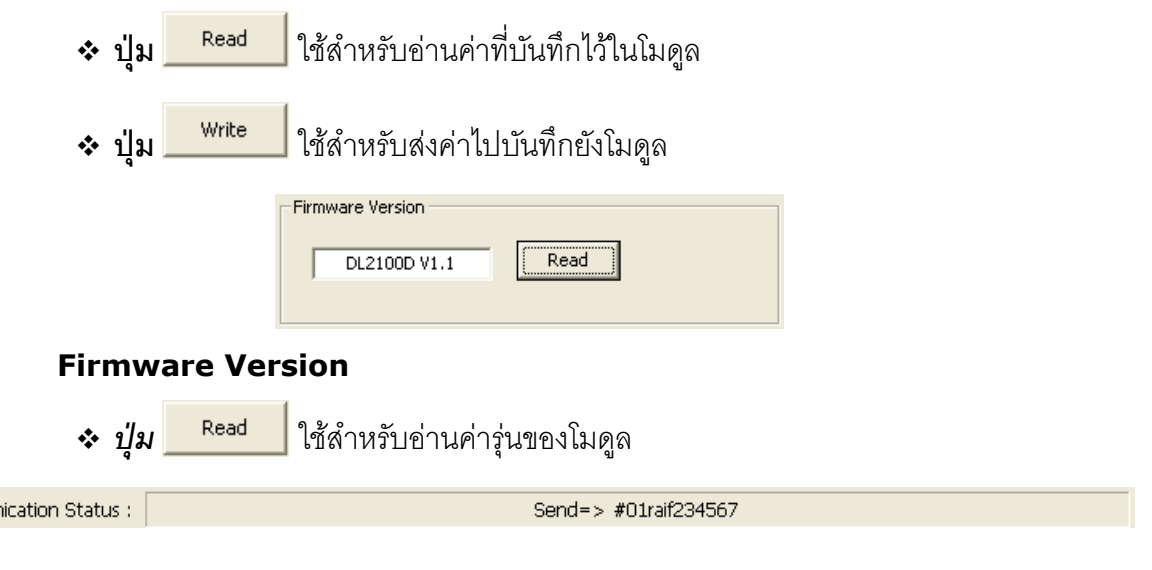

### **Communication Setting**

Commun

แสดงสถานการณ์สื่อสารและคำสั่งที่ รับ/ส่ง ระหว่างโปรแกรมกับโมดูล

Page 16 of 19 WISCO AI Utility Manual V3.4

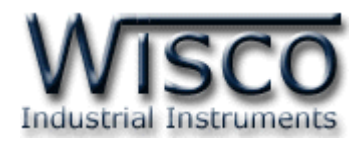

# **3. การปรับแต่งในกรณีเลือก Input Type เป็ นกระแส**

ในกรณีที่เลือก Input Type เป็นกระแส (0 – 20 mA หรือ <sup>0</sup> – 40 mA) จะต้องต่อตัวความ ต้าน (Resistor) ภายนอกด้วย โดยค่าความต้านทานจะอยู่ในช่วง **100 – 250 Ω** (ค่ามากยิ่งดี) ี และกำหนดค่าความต้านทานที่ต่อไว้ให้กับโมดูลด้วย (ดูหัวข้อที่ **2.5**) และการปรับแต่งให้ค่าวัดออกมา มีความแม่นยำนั้นจะต้องกำหนดค่าความต้านทานให้ละเอียดที่สุดถึงทศนิยม 1 - 2 ตำแหน่ง มีขั้นตอน ดังนี้

**ตัวอย่าง** เลือก Input Type ช่องที่ 5 เป็น <sup>0</sup> - 20 mA

- $\bm{\cdot}$  กำหนดค่าความต้านทานที่ต่อไว้กับโมดูล (ในที่นี้เท่ากับ 180 Ω)
- $\bm{\hat{B}}$  จากนั้นป้อนกระแส 12 mA และทำการอ่านค่า (Tab Monitoring)

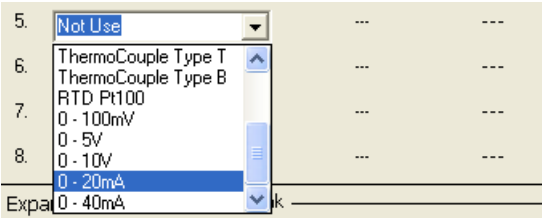

 $\bm{\dot{\cdot}}$  ถ้าต้องการเพิ่มค่ากระแสที่อ่านได้ ให้ลดค่าความต้านทานลง (Tab R Shunt)

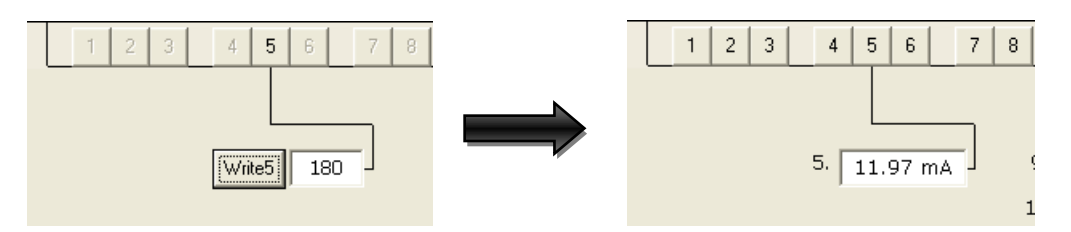

❖ จะเห็นว่าค่าที่อ่านได้นั้นคลาดเคลื่อนไป <sup>+</sup> 0.03 ให้เพิ่มค่าความต้านทานอีก (Tab R

### Shunt) เป็น 179.3

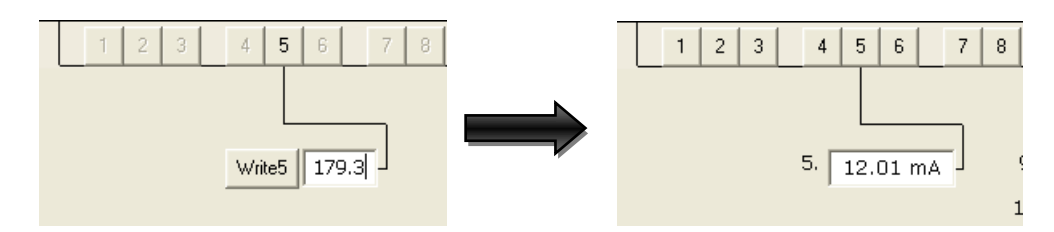

❖ จะเห็นว่าค่าคลาดเคลื่อนน้อยลง เหลือเพียง +0.01 ให้เพิ่มค่าความต้านทาน R Shunt เป็น 179.5

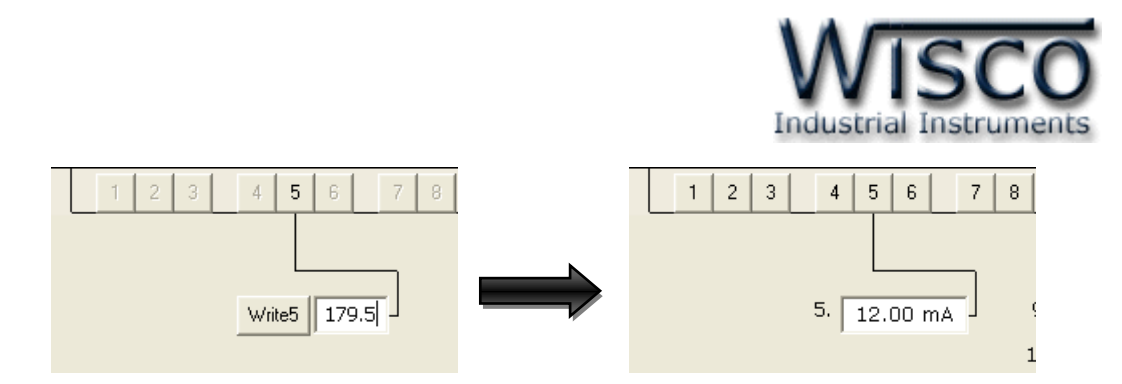

❖ จะเห็นว่าค่าที่อ่านได้เท่ากับค่าที่ป้อนเข้าไป

ดังนั้น วิธีการปรับแต่ง คือ การเปลี่ยนค่าความต้านทาน (R Shunt) เพิ่มหรือลด ทีละน้อยๆ จนกว่าจะได้ค่าตามที่ต้องการ

### Page 18 of 19 WISCO AI Utility Manual V3.4

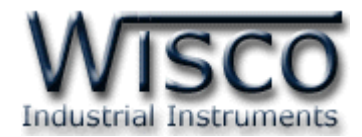

### **ภาคผนวก**

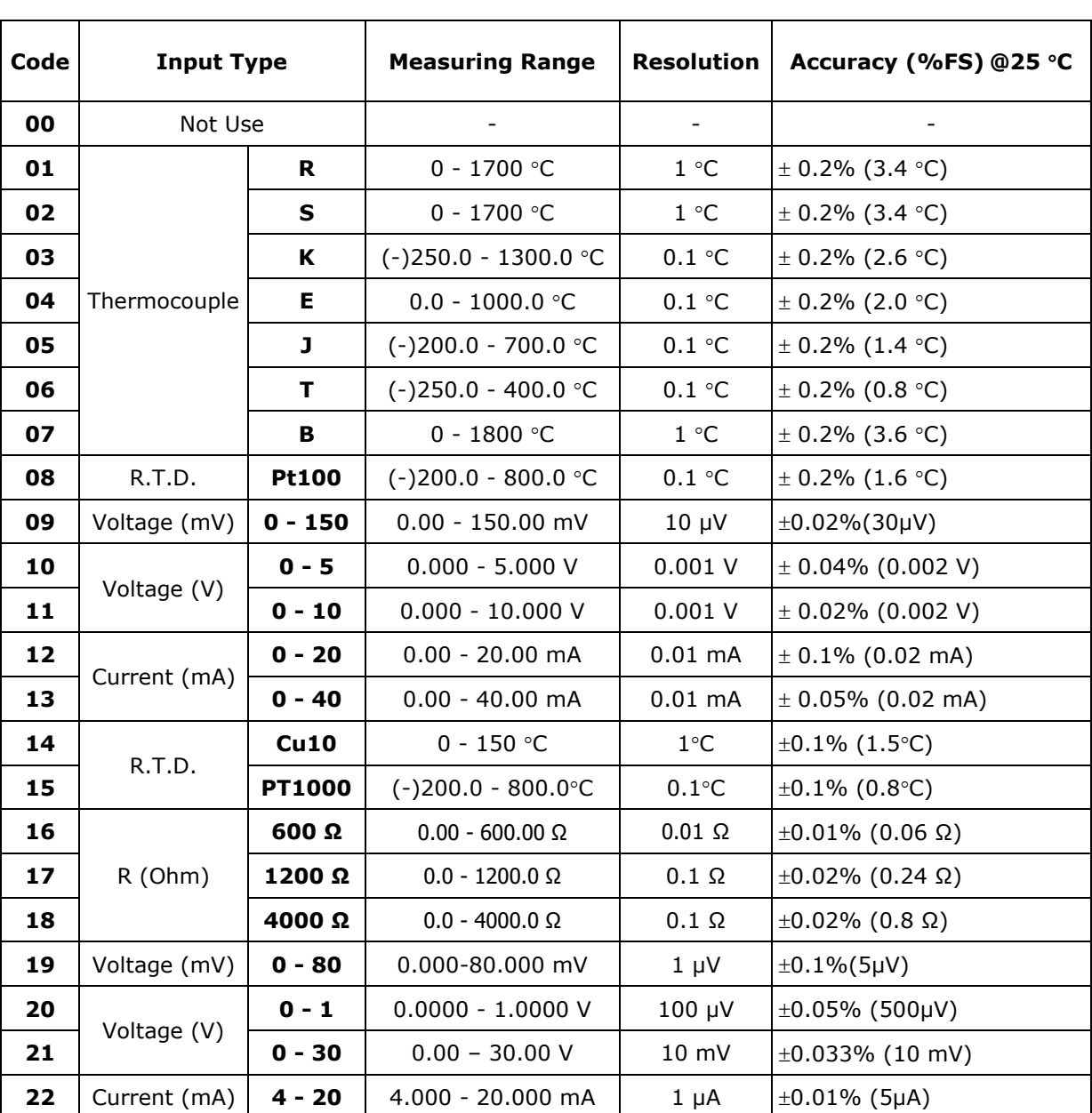

#### **Table 1**. Shown Accuracy and Resolution Each Input Type

#### **Edit: 01/04/2022**

#### WISCO AI Utility Manual V3.4 Page 19 of 19